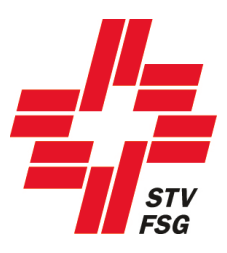

# **Wegleitung 2. Anmeldephase namentliche Meldung**

## STV Contest

**Wichtiger Hinweis**

Bei der Wegleitung 2. Anmeldephase namentliche Meldung STV Contest handelt es sich um eine allgemeine Dokumentation und somit referenziert der Inhalt nicht auf ein bestimmtes Turnfest.

Herausgeber: Datenzentrale STV Version: 11.02.2019

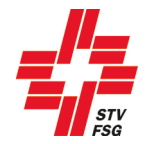

#### Inhaltsverzeichnis

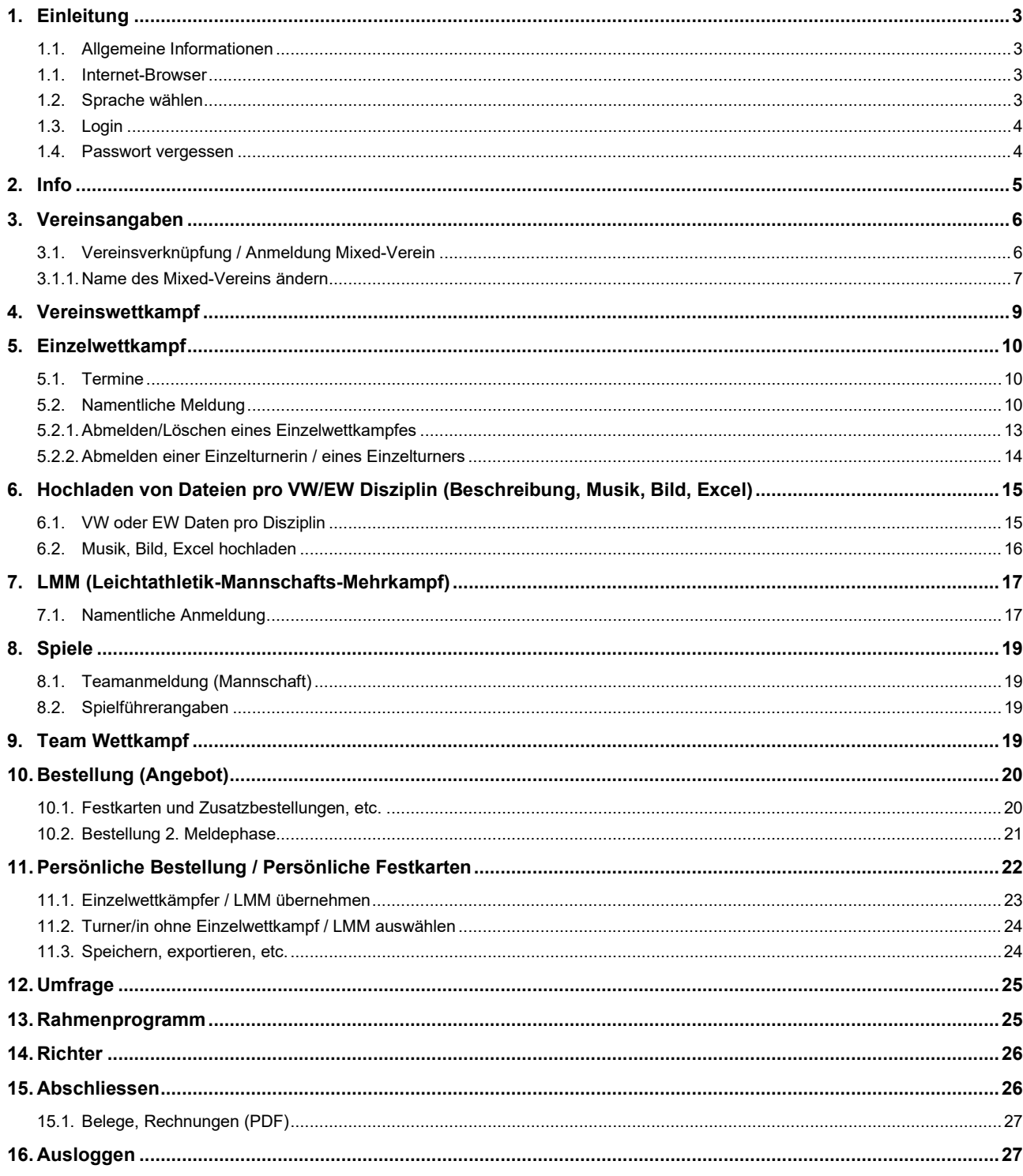

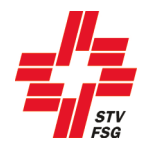

## <span id="page-2-0"></span>**1. Einleitung**

#### <span id="page-2-1"></span>**1.1. Allgemeine Informationen**

Wenn du dich bei der Registrierung (1. Anmeldephase) als STV Mitglied angemeldet hast, hast du Zugriff auf deine Vereinsdaten (STV-Admin). Bei der namentlichen Meldung kannst du somit auf deine Mitglieder zugreifen.

#### **Für STV-Mitglieder (Vereine) ist es ein absolutes Muss, sich als STV-Mitglied zu registrieren!**

Alle Felder, welche mit einem \* gekennzeichnet sind, müssen ausgefüllt werden.

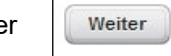

Über den Button speichern & Weiter | oder | Weiter | gelangst du jeweils zur nächsten Seite.

Masken, welche hellgrau hinterlegt sind, können in der 2. Meldephase nicht mehr bearbeitet werden.

Aus Datenschutzgründe wurden persönliche Angaben geschwärzt.

#### <span id="page-2-2"></span>**1.1. Internet-Browser**

Damit deine persönliche Registrierung mit dem Anmeldetool STV Contest reibungslos funktioniert, werden folgende Internet-Browser in der neusten Version empfohlen: Firefox, Google Chrome, Microsoft Edge und Internet Explorer 11!

#### <span id="page-2-3"></span>**1.2. Sprache wählen**

Das Anmeldetool kann mit den Sprachen Deutsch und Französisch genutzt werden. Wenn notwendig kann die Sprache vor dem Einstig in das Anmeldetool gewechselt werden.

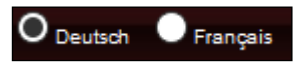

**Sprache wählen**

**Bei einsprachigen Turnfesten ist diese Funktion ausgeschaltet!**

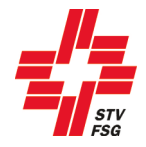

#### <span id="page-3-0"></span>**1.3. Login**

Bei der Anmeldung deines Vereins, hast du dich registriert. Mit denselben Logindaten gelangst du in das Anmeldetool STV Contest.

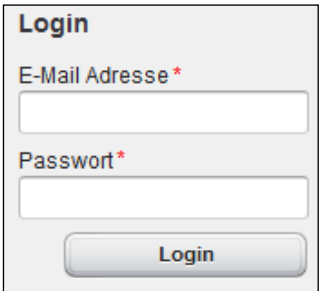

**Login**

Am besten arbeitest du dich der Reihenfolge nach durch die Anmeldemöglichkeiten. Bitte beachte, dass du die Maske über den Button 'Speichern & Weiter' oder den Button 'Weiter' wechselst. So werden deine Eingaben gespeichert. Ansonsten können Angaben verloren gehen.

Du kannst die Anmeldung auch verlassen, wenn du noch nicht alle Angaben gemeldet hast.

Unter der Rubrik "Abschliessen" siehst du den Status der Anmeldung.

Bitte beachte, dass du die namentlichen Meldungen fristgerecht durchführst. Informationen zu den Terminen findest du in den Wettkampfvorschriften.

#### <span id="page-3-1"></span>**1.4. Passwort vergessen**

Wenn du als Vereinsverantwortlicher das Passwort vergessen hast, kannst du mit deiner E-Mail-Adresse das Passwort zurücksetzen.

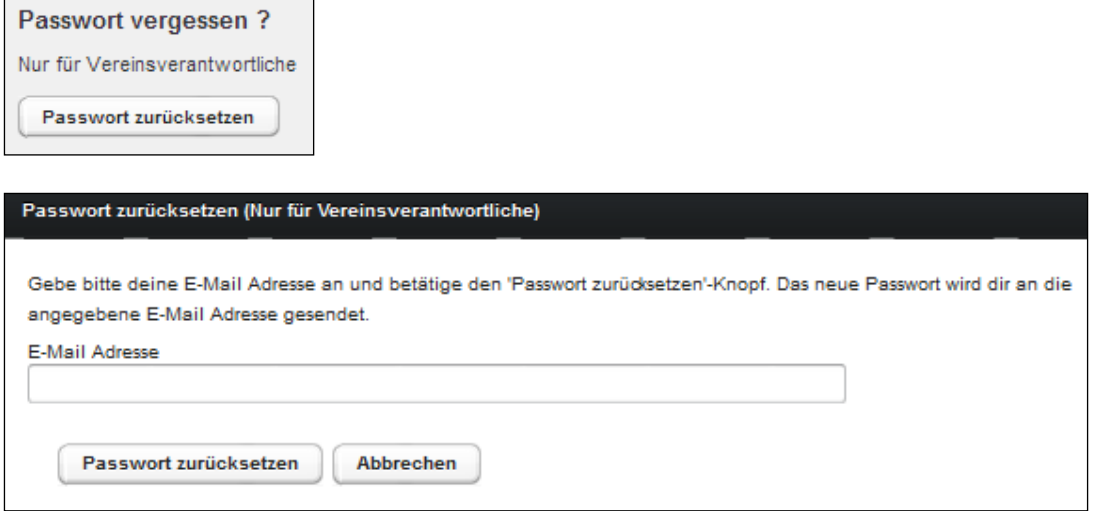

Nach dem du deine E-Mailadresse eingegeben hast, bekommst du ein neues Passwort per Mail. Dieses kannst du nach erfolgter Anmeldung unter den Vereinsangaben ändern.

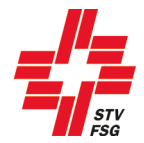

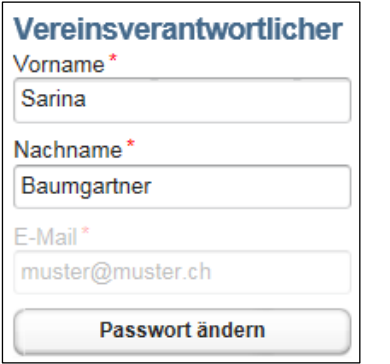

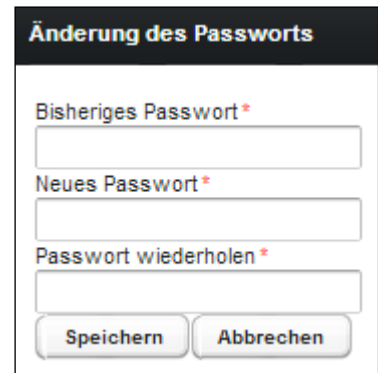

## <span id="page-4-0"></span>**2. Info**

Auf der Einstiegsseite 'Info' findest du jeweils die wichtigsten Hinweise zur Anmeldung sowie die Kontaktangaben des Turnfest-Supportes.

Diese Seite ist genau durchzulesen. Mit dem Button 'Weiter', welcher sich zu unterst auf der Seite befindet, gelangst du zum nächsten Schritt der Anmeldung.

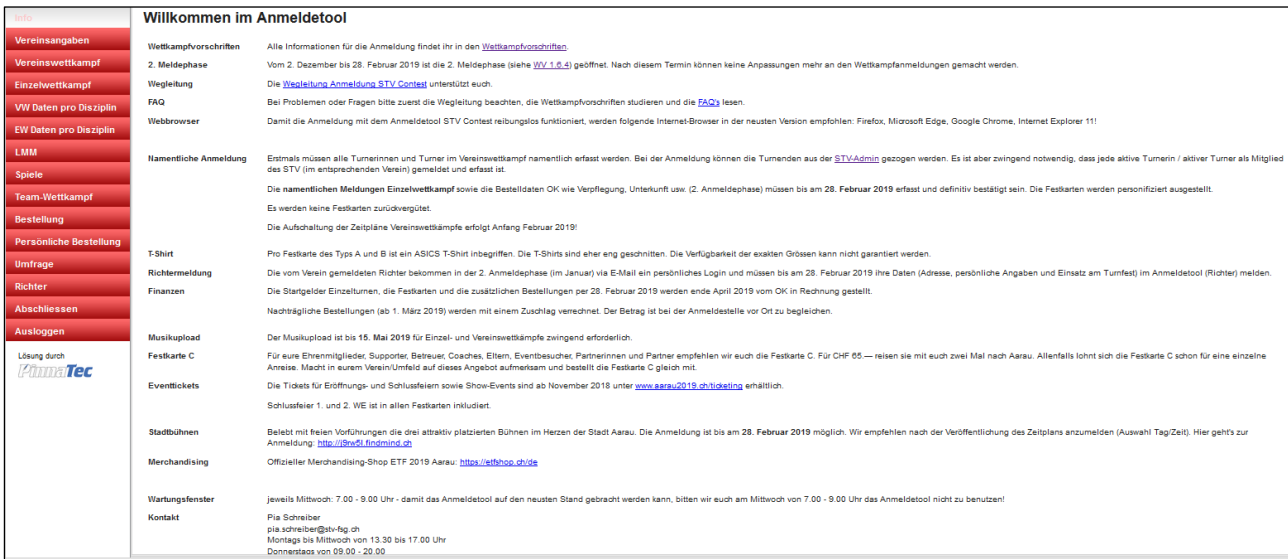

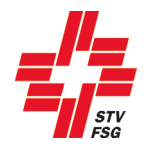

## <span id="page-5-0"></span>**3. Vereinsangaben**

#### <span id="page-5-1"></span>**3.1. Vereinsverknüpfung / Anmeldung Mixed-Verein**

Als Mixed-Verein gelten die Vereine, welche mit einem anderen Verein am Turnfest starten möchten. Zum Beispiel: zwei Vereine aus zwei verschiedenen Dörfern oder der Turnverein und der Damenturnverein starten zusammen am Turnfest. Beide Vereine sind eigenständig und haben eine eigene Vereinsnummer beim STV.

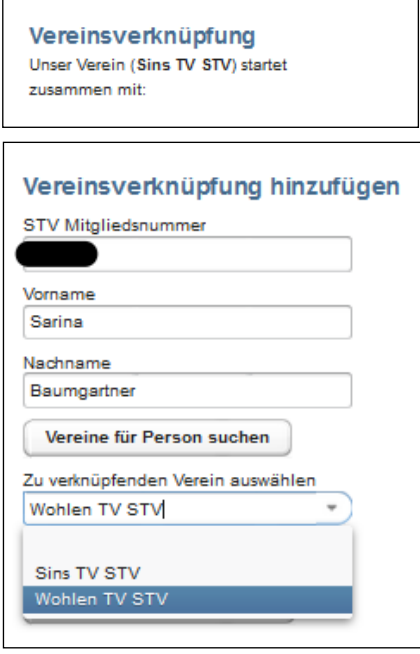

Wenn du einen Mixed-Verein anmelden möchtest, kannst du hier die STV Mitgliedsnummer. eines Vereinsmitglieds des anderen Vereins erfassen. Wenn du selbst in beiden Vereinen Mitglied bist, so kannst du hier deine Angaben eintragen.

Über den Button 'Vereine für Person suchen' werden alle zugehörigen Vereine/Verbände, welche bei der erfassten STV Mitgliedsnummer. in STV Admin hinterlegt sind, aufgeführt. Der entsprechende Verein ist über 'zu verknüpfenden Verein auswählen' zu definieren.

Anschliessend ist die Verknüpfung über 'Verein verknüpfen' zu bestätigen.

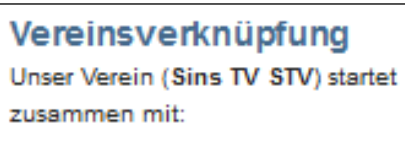

Wohlen TV STV

Ist die Vereinsverknüpfung erfolgreich abgeschlossen, wird dies oben bei der 'Vereinsverknüpfung' angezeigt.

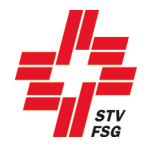

#### <span id="page-6-0"></span>**3.1.1. Name des Mixed-Vereins ändern**

Unter der 'Vereinsverknüpfung' kann anschliessend der Name des Mixed-Vereins über den Button 'Mixed-Verein Name ändern' geändert werden.

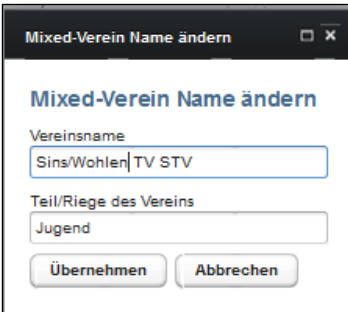

Der Name des Mixed-Vereins kann hier erfasst werden. Der Vereinsname in Kombination mit der 'Teil/Riege des Vereins' erscheint dann auf der Rangliste.

Der eigene Vereinsname muss als erstes stehen und die Vereinsbezeichnung am Schluss. **richtig: Sins/Wohlen TV STV** 

falsch: TV STV Sins/Wohlen

Die Eingabe ist über den Button 'Übernehmen' zu bestätigen.

Falls dein Verein doch nicht mit einem anderen Verein als Mixed-Verein starten möchte, ist dies dem Turnfest-Support zu melden.

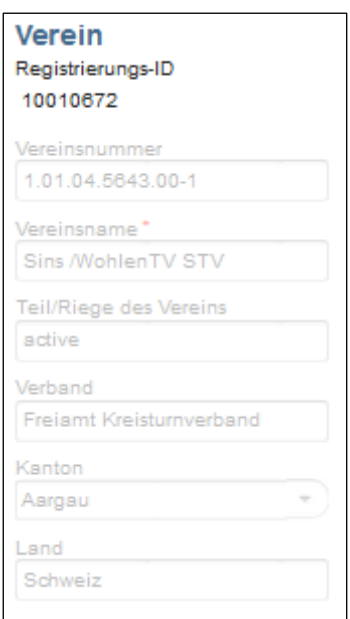

Die Angaben über den Verein wurden in der 1. Anmeldephase angegeben. Diese Daten können nicht mehr geändert werden.

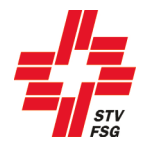

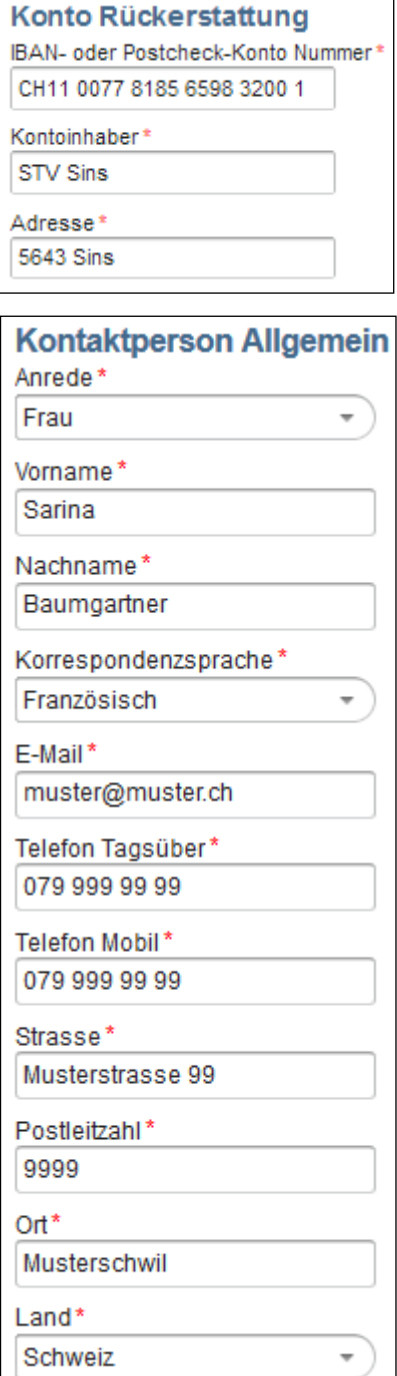

Für die Haftgeldrückerstattung ist eine gültige IBAN- oder Postcheck-Konto Nummer des Vereines sowie die korrekte Inhaberadresse (PLZ und Ort) anzugeben.

Diese Person wird mit Informationen rund um das Turnfest bedient.

Das 'Telefon Mobil' muss erfasst werden, damit der Vereinsverantwortliche bei Rückfragen am Wettkampftag durch die Wettkampfleitung kontaktiert und die Vereinsnote von den Vereinswettkämpfen nach Abschluss des Wettkampfes per SMS mitgeteilt werden kann. Ob ein Versand der Vereinsnote per SMS erfolgt, wird durch den Turnfest-Organisator festgelegt.

Wichtig ist, dass die angegebene E-Mail-Adresse regelmässig überprüft wird. Je nach Turnfest werden Informationen nur per E-Mail versendet.

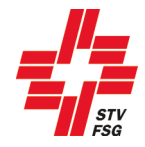

#### **Kontaktperson Finanzen**

Diese Person wird bei finanziellen Angelegenheiten kontaktiert. Falls für die allgemeinen Informationen rund ums Turnfest sowie für die Finanzen die gleiche Ansprechperson **zuständig ist**, kann dies entsprechend angewählt werden.

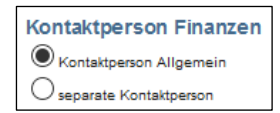

## <span id="page-8-0"></span>**4. Vereinswettkampf**

Die Meldung des Vereinswettkampfes kann nur noch angezeigt werden. Es wird jeweils nur ein Wettkampf angezeigt. Falls du alle deine Anmeldungen sehen willst, kannst du wie unter Kapitel [15](#page-25-1) "Abschliessen" beschrieben, den Report "Report angemeldete Wettkämpfe" anzeigen lassen. Eine Mutation ist nicht mehr möglich.

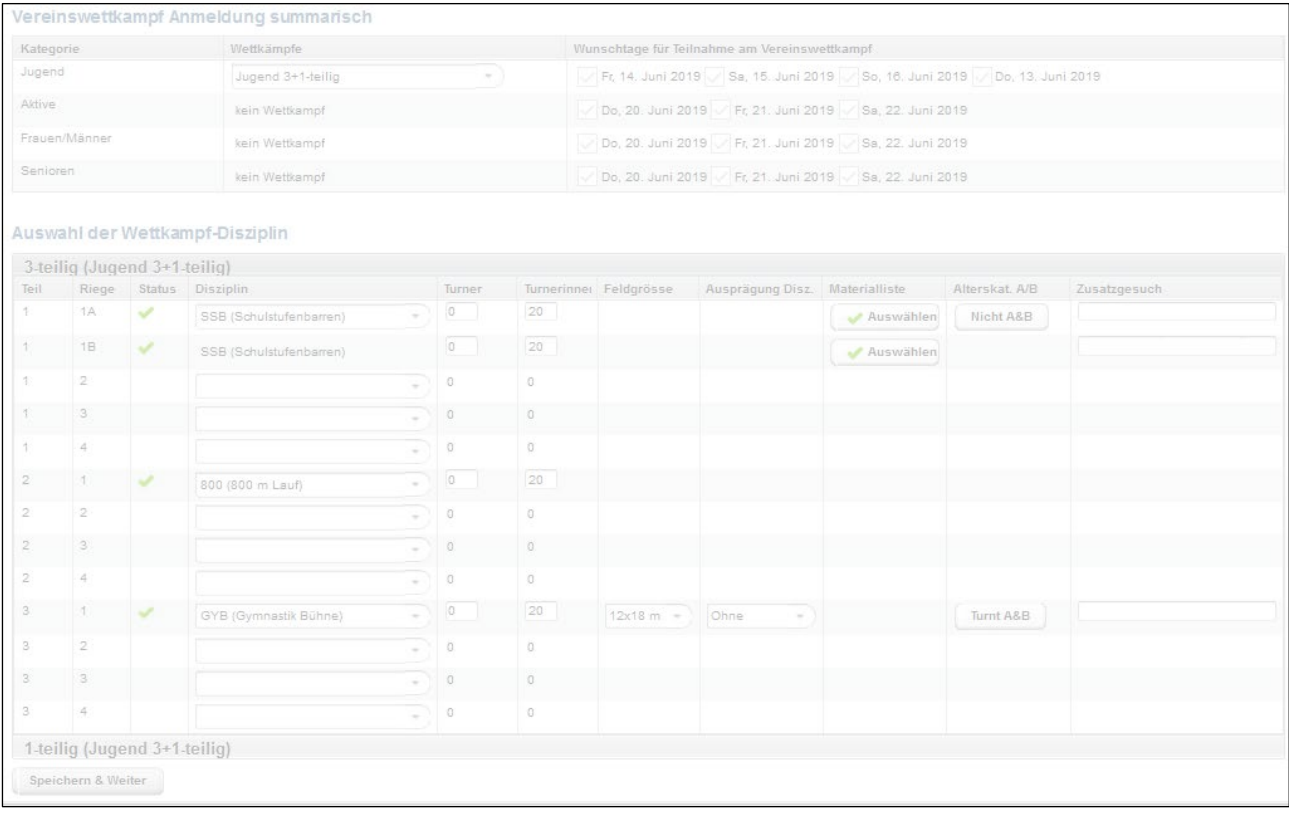

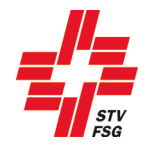

## <span id="page-9-0"></span>**5. Einzelwettkampf**

Dieses Kapitel ist nur relevant, wenn am entsprechenden Turnfest Einzelwettkampf angeboten wird.

#### <span id="page-9-1"></span>**5.1. Termine**

In der ersten Phase der Anmeldung musste die Anzahl Turnerinnen und Turner der Einzelwettkämpfe gemeldet werden. Die namentliche Meldung der Einzelturner muss bis nach Ablauf der 2. Anmeldephase getätigt werden. Eine Erhöhung der Anmeldeanzahl und das Einfügen neuer Einzelwettkämpfe ist nicht mehrt möglich! Die Anzahl der summarischen Meldung kann, aber muss nicht erreicht werden.

Angaben für die Termine und weitere Informationen findest du in den Wettkampfvorschriften des jeweiligen Turnfests.

#### <span id="page-9-2"></span>**5.2. Namentliche Meldung**

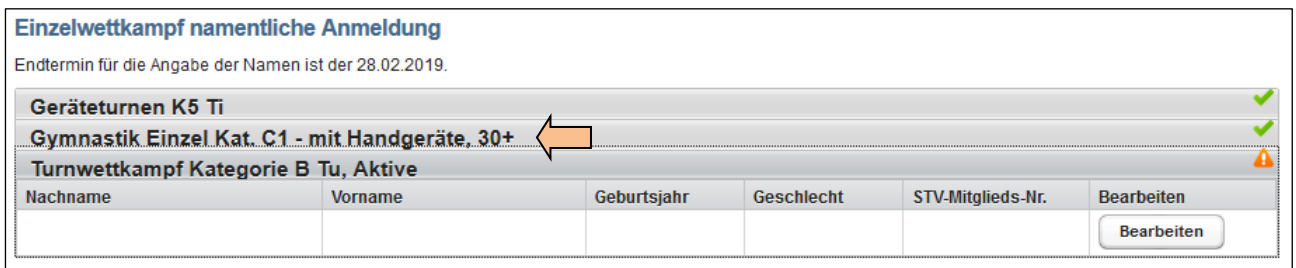

Pro Einzelwettkampf müssen im unteren Teil die Turner namentlich erfasst werden. Die Einzelwettkämpfe können angewählt werden, in dem man auf den grauen Balken des Einzelwettkampfes klickt. Die Frist für die namentliche Anmeldung ist den Wettkampfvorschriften zu entnehmen.

Für jedes Team kann die maximal festgelegte Anzahl Personen eingetragen werden. Bei den Einzelturnern erscheint die in der ersten Anmeldephase gemeldete Anzahl Turner.

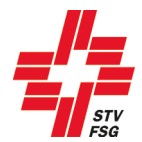

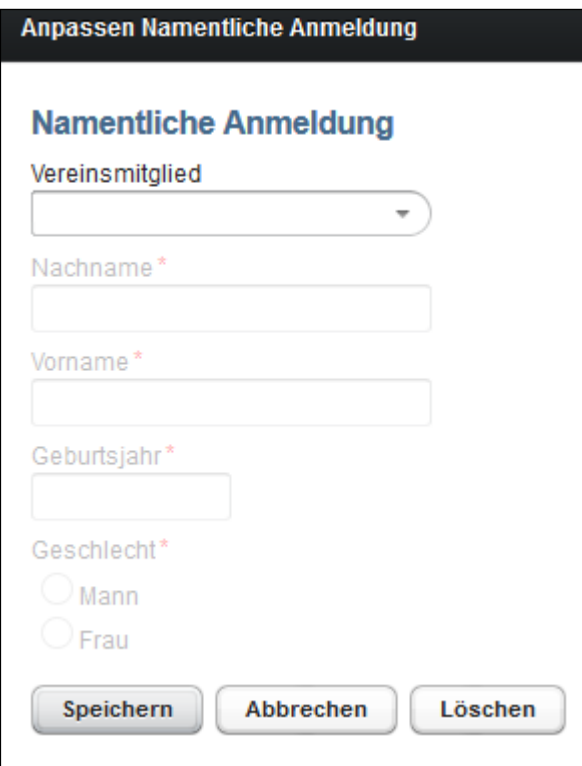

Die namentliche Anmeldung erfolgt über den Button 'Bearbeiten'. Es werden die Mitglieder des angemeldeten Vereins aufgelistet. Hat man einen Mixed-Verein angemeldet, können die Mitglieder aus allen verknüpften Vereinen ausgewählt werden. Startet im Team eine Person aus einem 'Dritt-Verein', so muss zuerst ein Mitglied des eigenen Vereins erfasst werden. Anschliessend kann über 'Team-/Gruppenmitglied eines anderen Vereins' das Mitglied mittels STV Mitgliedsnummer, Vorname und Nachname erfasst werden. Wichtig ist, dass dem Vereinsverantwortlichen die STV Mitgliedsnummer der externen mitturnenden Person bekannt ist. Die Liste der Vereinsmitglieder wird einmal stündlich direkt aus dem STV-Admin aktualisiert.

Entspricht die Meldung nicht den Vorschriften (Alter, Geschlecht, Doppelnennung, etc.) erscheint eine entsprechende Meldung beim Speichern.

Solange bei einem Einzelwettkampf ein Ausrufezeichen erscheint, ist die namentliche Meldung noch

nicht vollständig erfasst. Sobald die Anmeldung korrekt ist, erscheint ein Haken I

**Der Anmeldeschluss für die namentliche Meldung ist aus den Wettkampfvorschriften ersichtlich. Der Termin ist zwingend einzuhalten.** 

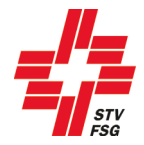

Gibt es bei einem Einzelwettkampf die Möglichkeit, Wahldisziplinen, Feldgrössen, Handgeräte, etc. auszuwählen, erscheinen diese bei der Eingabe der namentlichen Anmeldung.

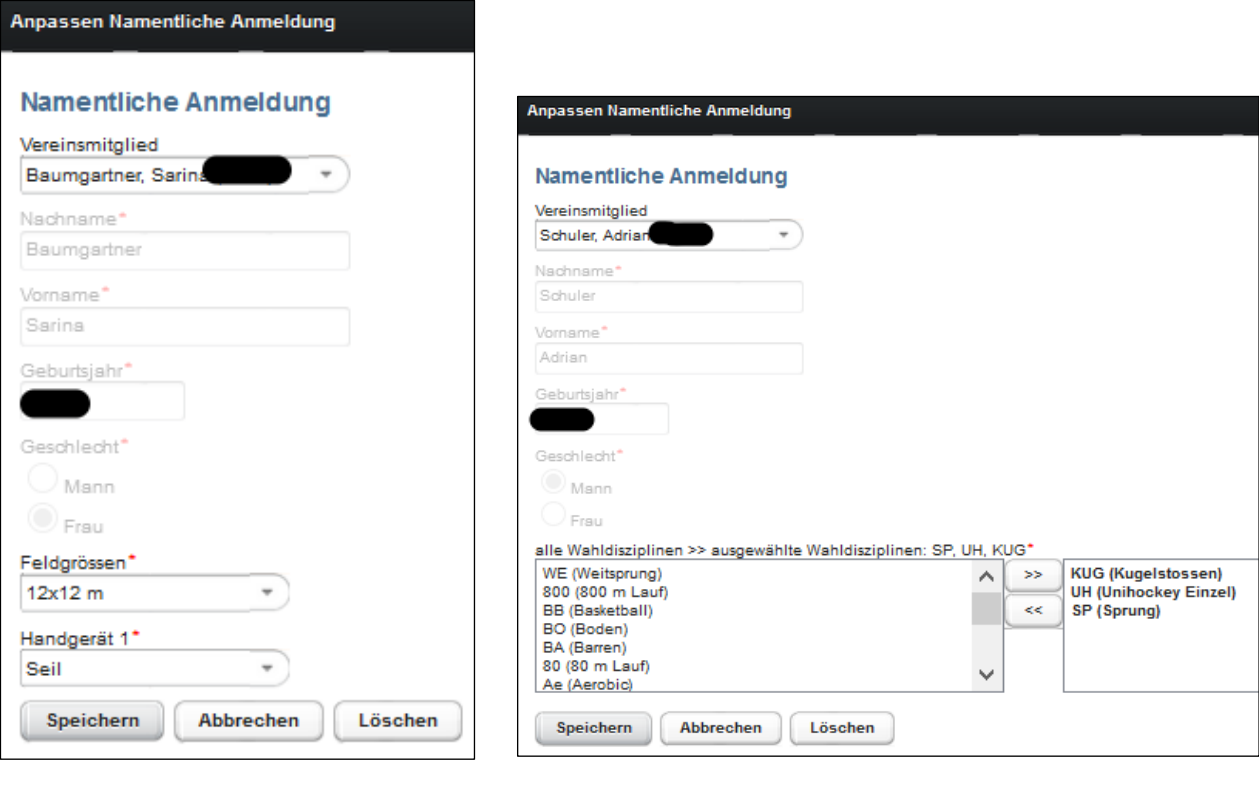

 $\gg$ Mit dem Button können die Wahldisziplinen ausgewählt werden.

Entspricht die Anzahl oder Art der ausgewählten Disziplinen nicht den Wettkampfvorschriften, so erscheint eine entsprechende Fehlermeldung.

Gibt es für Teams die Möglichkeit, z.B. die Feldgrösse oder das Handgerät auszuwählen, so erscheint die Auswahl nur beim ersten Teammitglied. Die Wahldisziplin muss jedoch bei jedem Teammitglied erfasst werden.

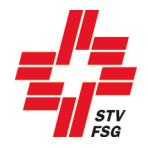

#### <span id="page-12-0"></span>**5.2.1. Abmelden/Löschen eines Einzelwettkampfes**

Muss eine Kategorie / ein Einzelwettkampf abgemeldet werden, so ist der entsprechende Wettkampf anzuwählen. Über den Button 'Bearbeiten' ist es möglich, den Einzelwettkampf abzumelden.

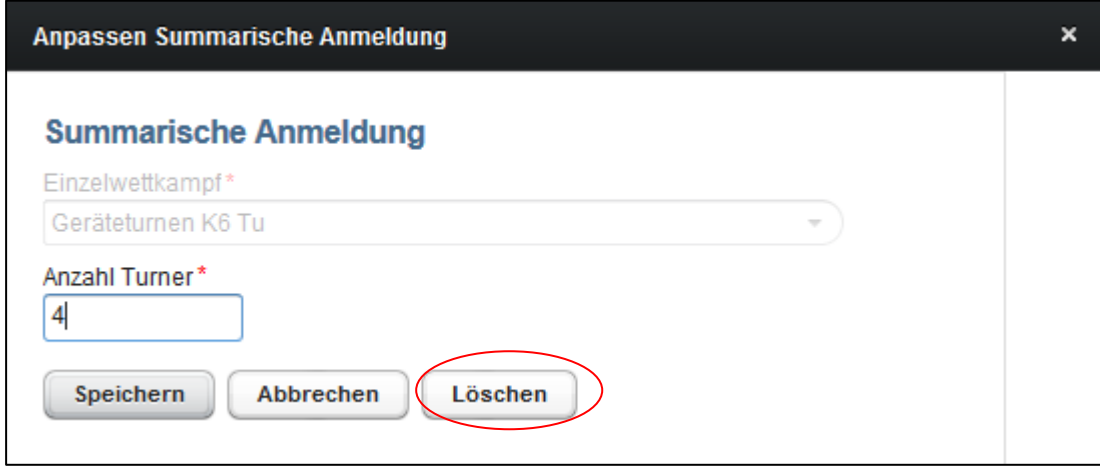

Ein Einzelwettkampf kann auch abgemeldet werden, wenn Turnerinnen/Turner bereits erfasst sind. Da die Abmeldung nicht mehr rückgängig gemacht werden kann, muss diese bestätigt werden.

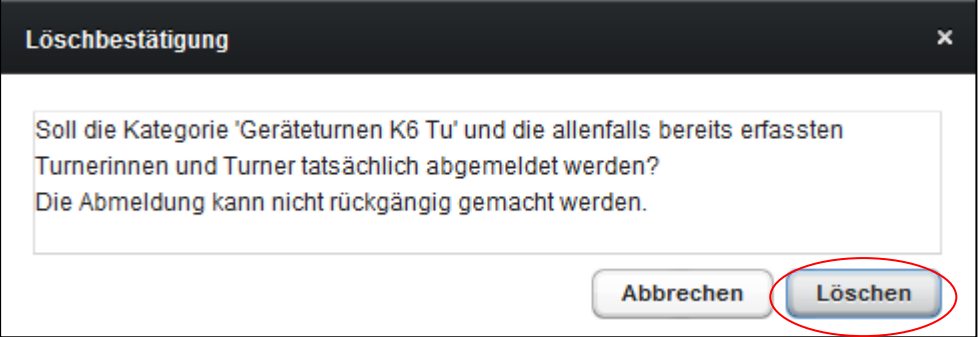

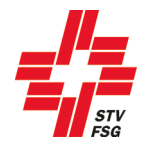

#### <span id="page-13-0"></span>**5.2.2. Abmelden einer Einzelturnerin / eines Einzelturners**

Muss eine Einzelturnerin / ein Einzelturner abgemeldet werden, so ist dies ebenfalls hier möglich. Man muss bei der betroffenen Person den Button 'Bearbeiten' anwählen. Anschliessend kann man die Einzelturnerin / den Einzelturner über den Button 'Löschen abmelden.

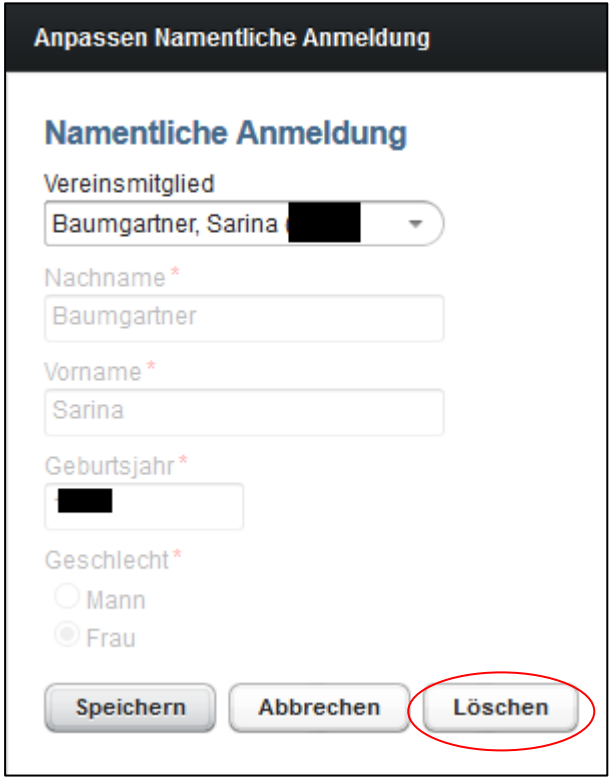

Da auch diese Abmeldung nicht rückgängig gemacht werden kann, muss diese nochmals bestätigt werden.

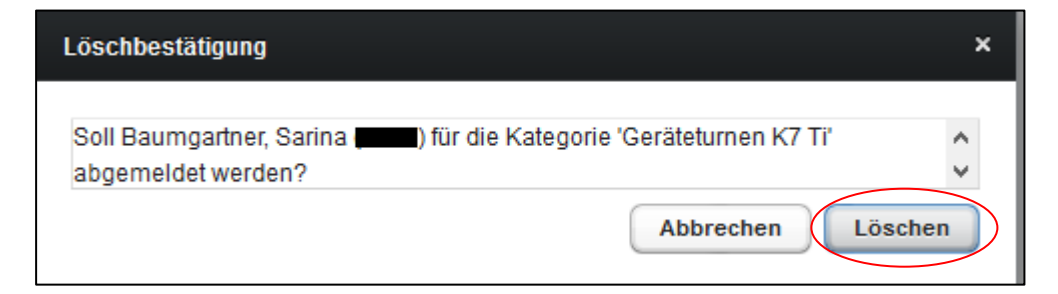

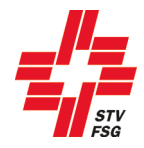

## <span id="page-14-0"></span>**6. Hochladen von Dateien pro VW/EW Disziplin (Beschreibung, Musik, Bild, Excel)**

Dieses Kapitel ist nur relevant, wenn die Organisatoren/Wettkampfleitung des Turnfests diese Optionen wünschen. Es können auch nur einzelne Optionen angeboten werden.

Bei allen aufgeführten Optionen geht es ums Hochladen von Dateien ins STV Contest. Das Vorgehen ist immer gleich. Aus diesem Grund werden nicht alle einzelnen Optionen beschrieben.

**VW Daten pro Disziplin EW Daten pro Disziplin** 

**Wichtig**: Das Hochladen von Dateien kann einige Zeit in Anspruch nehmen! Eine hochgeladene Datei kann nicht gelöscht werden. Es kann nur eine Ersatzdatei hochgeladen werden.

#### <span id="page-14-1"></span>**6.1. VW oder EW Daten pro Disziplin**

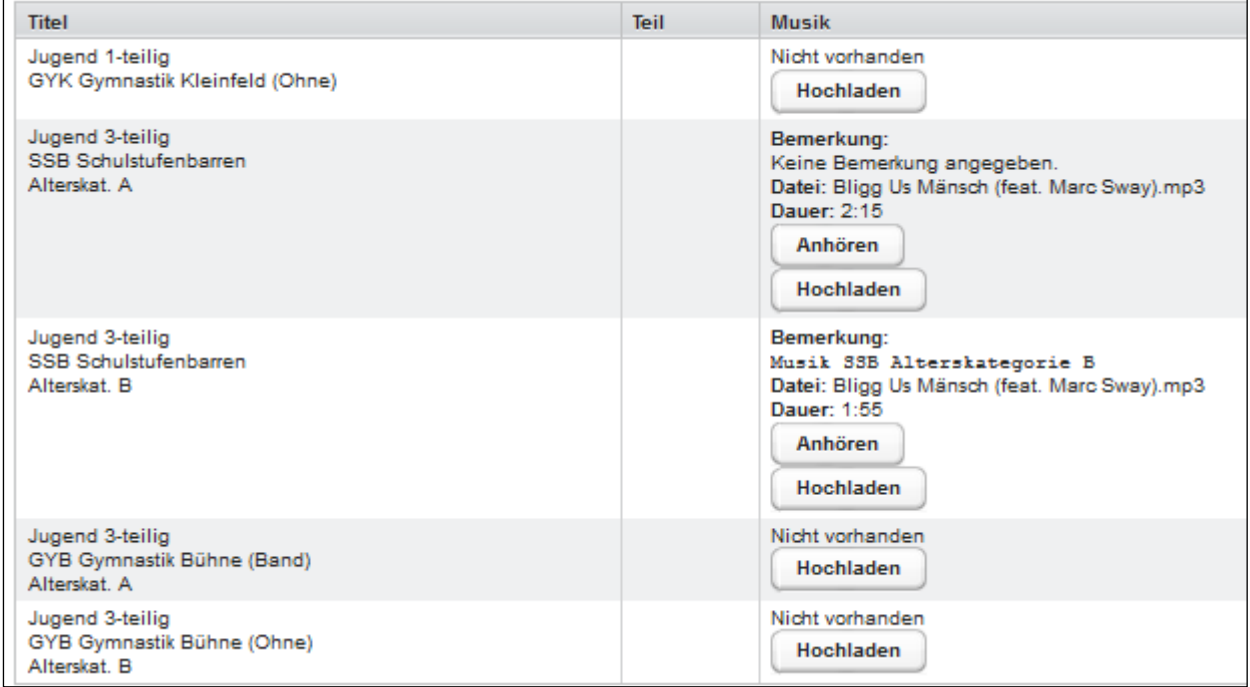

Bei 'VW Daten pro Disziplin' oder 'EW Daten pro Disziplin' besteht die Möglichkeit, die Musik der entsprechenden Vorführung hochzuladen.

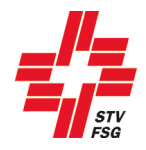

### <span id="page-15-0"></span>**6.2. Musik, Bild, Excel hochladen**

Im aufgehenden Fenster kannst du eine Bemerkung zur Datei erfassen. Über den Button 'Durchsuchen…' kannst du die gewünschte Datei auswählen. Ist die Datei ausgewählt, kann diese über den Button 'Speichern' ins STV Contest hochgeladen werden.

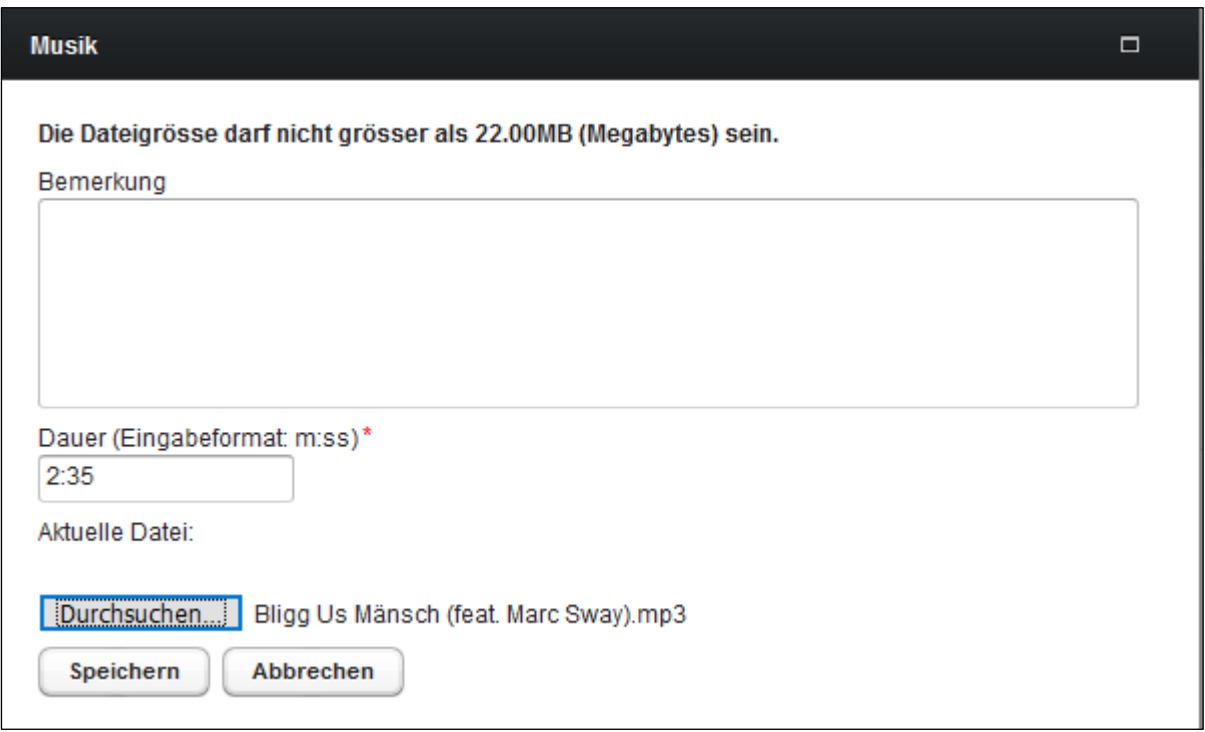

Konnte die Datei erfolgreich hochgeladen werden, erscheint eine grau hinterlegte Meldung.

Hochladen der Datei Dasi Bligg vansch ifeat. Marc Swav .mp3 war erfolgrei

Zusätzlich wird der Dateiname im Feld 'Aktuelle Datei' angezeigt.

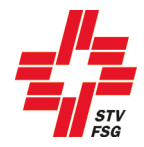

## <span id="page-16-0"></span>**7. LMM (Leichtathletik-Mannschafts-Mehrkampf)**

Dieses Kapitel ist nur relevant, wenn am entsprechenden Turnfest LMM angeboten wird.

#### <span id="page-16-1"></span>**7.1. Namentliche Anmeldung**

Nachdem die Anzahl Teams gemeldet sind, können im unteren Bereich des Fensters die Athleten erfasst werden. Für jedes gemeldete Team gibt es eine Eingabemaske, die durch Anklicken des grauen Balkens bearbeitet werden kann.

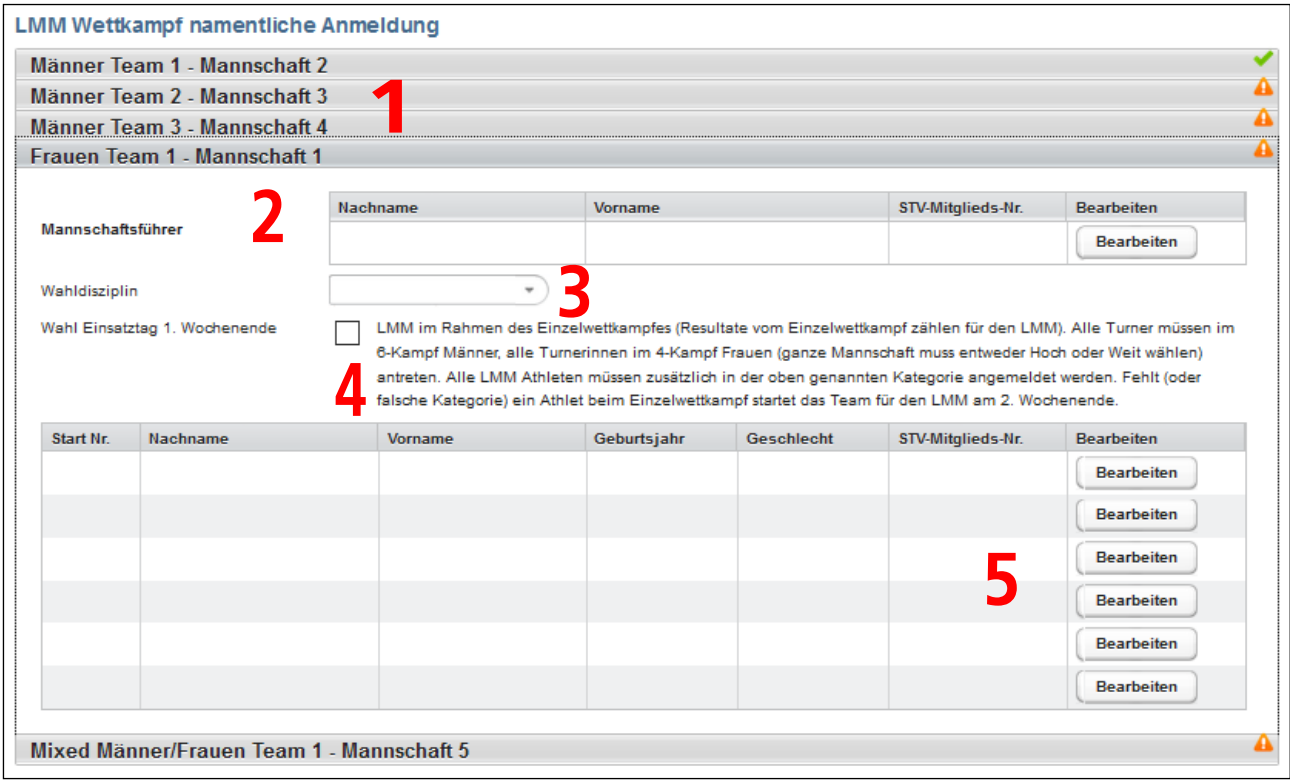

- 1 Eingabemaske pro Team / für die Bearbeitung des Teams ist der entsprechende graue Balken anzuwählen.
- 2 Mannschaftsführer Ansprechperson des Teams auf dem Wettkampfplatz<br>3 Wahldisziplin (Hoch / Weit), wenn bei der Kategorie vorhanden
- 3 Wahldisziplin (Hoch / Weit), wenn bei der Kategorie vorhanden
- 4 Wünscht man, dass die LA 6-Kampf Resultate für den LMM zählen, ist dies entsprechend anzukreuzen. Ob diese Option angeboten wird, hängt von den Wettkampfvorschriften ab.
- 5 Teilnehmende Athleten müssen mit 'Bearbeiten' dem Team hinzugefügt werden.

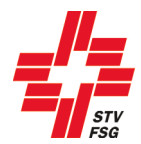

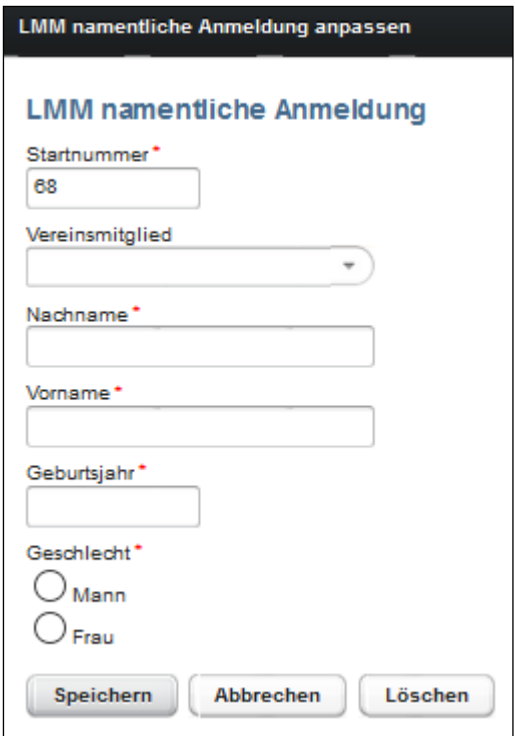

Die namentliche Anmeldung erfolgt über den Button 'Bearbeiten'. Es kann ein Name aus der Liste der Vereinsmitglieder ausgewählt oder ein Name selbst erfasst werden. Als STV Verein muss zwingend das Vereinsmitglied aus der Liste ausgewählt werden. Die Liste der Vereinsmitglieder wird einmal pro Stunde direkt mit dem STV-Admin aktualisiert.

Entspricht die Meldung nicht den Vorschriften (Alter, Geschlecht, Doppelnennung, etc.) erscheint eine entsprechende Meldung beim Speichern.

Solange beim Team ein Ausrufezeichen **beim Enterprechen erscheint**, ist die namentliche Meldung dieses Teams noch

nicht vollständig. Sobald die Anmeldung korrekt ist, erscheint ein grüner Haken  $\mathsf L$ 

**Der Anmeldeschluss für die namentliche Meldung ist aus den Wettkampfvorschriften ersichtlich. Der Termin ist zwingend einzuhalten.** 

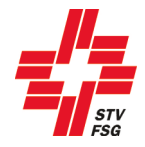

## <span id="page-18-0"></span>**8. Spiele**

Dieses Kapitel ist nur relevant, wenn am entsprechenden Turnfest Spiele angeboten werden.

## <span id="page-18-1"></span>**8.1. Teamanmeldung (Mannschaft)**

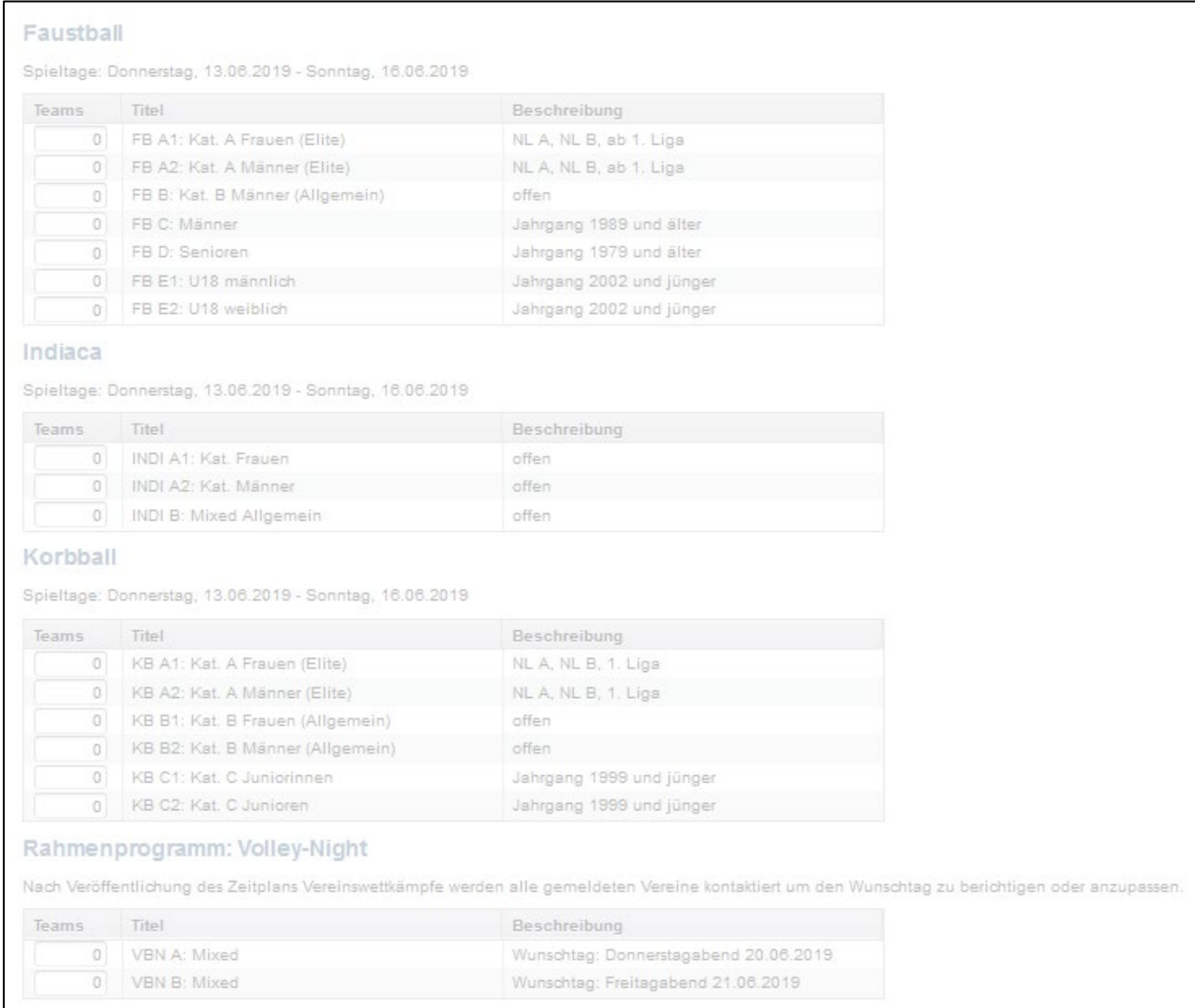

Die Anmeldung/Mutation der Mannschaften ist in der 2. Anmeldephase nicht mehr möglich.

#### <span id="page-18-2"></span>**8.2. Spielführerangaben**

Die Mutation des Spielführers ist in der 2. Anmeldephase nicht mehr möglich.

## <span id="page-18-3"></span>**9. Team Wettkampf**

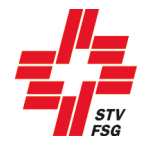

Dieses Kapitel ist nur relevant, wenn am entsprechenden Turnfest Teamwettkämpfe angeboten werden.

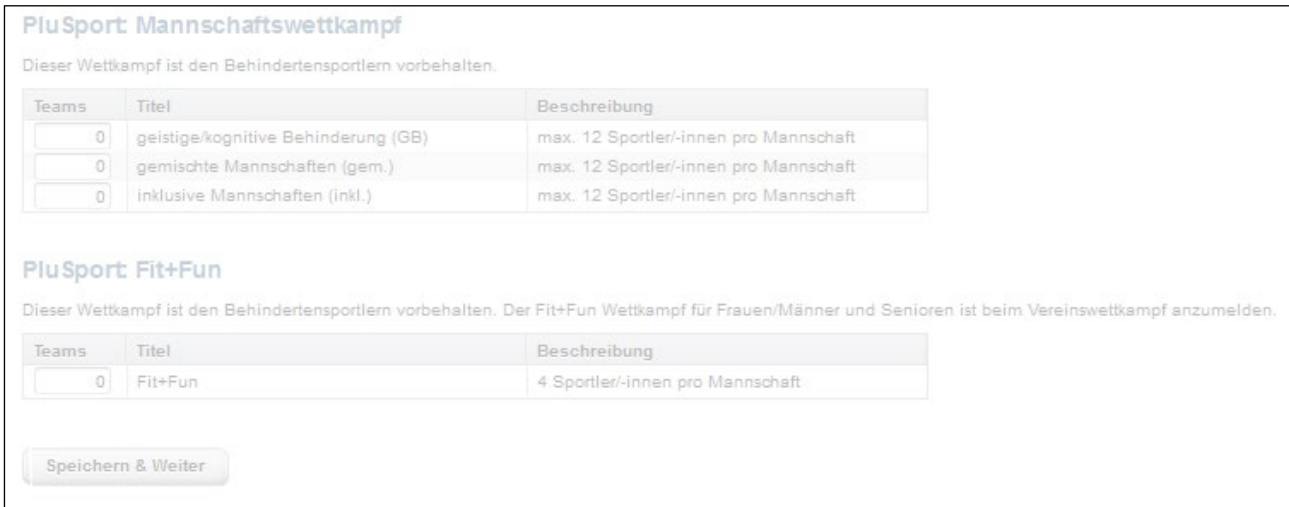

Die Anmeldung/Mutation des Team Wettkampfes ist in der 2. Anmeldephase nicht mehr möglich.

## <span id="page-19-0"></span>**10. Bestellung (Angebot)**

Die Bestellung ist vom Angebot des Turnfestes abhängig (die nachfolgenden Angaben sind als Beispiele anzusehen). Je nachdem sind gewisse Bestellungen auch erst in der zweiten Meldephase möglich. Dies hängt von der Regelung des Turnfestes ab.

#### <span id="page-19-1"></span>**10.1. Festkarten und Zusatzbestellungen, etc.**

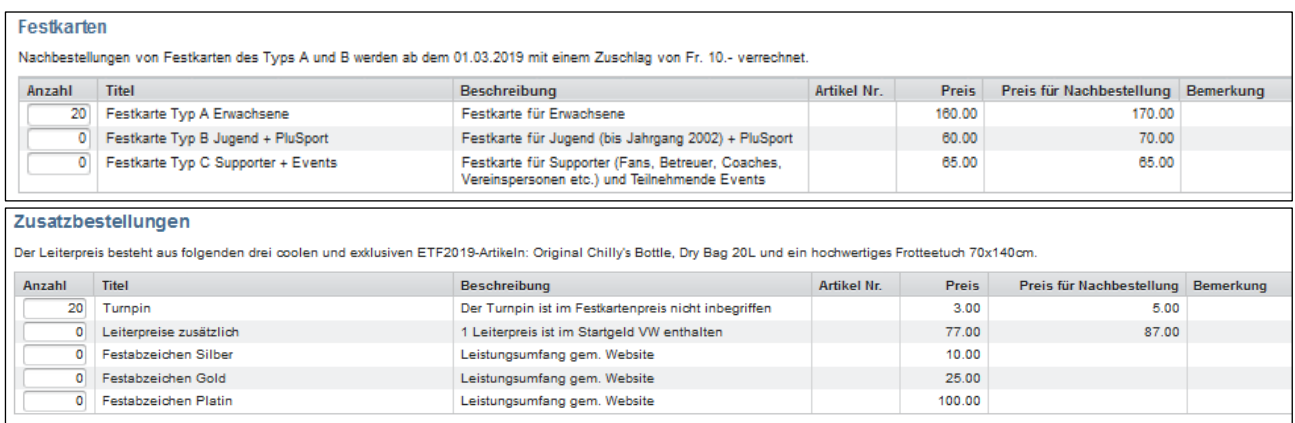

Was in der Festkarte enthalten ist, kann aus den Wettkampfvorschriften entnommen werden.

In diesem Bereich können auch weitere kostenpflichtige Angebote (z.B. zusätzliche Turnpins und zusätzliche Leiterpreise, Verpflegung, Unterkunft, etc.) bestellt werden. **Die Bestellungen sind vom Angebot des Turnfestes abhängig.**

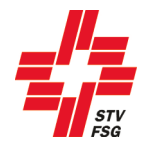

## <span id="page-20-0"></span>**10.2. Bestellung 2. Meldephase**

Sobald eure definitiven Wettkampfzeiten (ca. anfangs Februar) publiziert werden, können die Verpflegungen, die Unterkünfte oder die Parkplätze definitiv bestellt werden (wenn dieses Angebot vorgesehen ist).

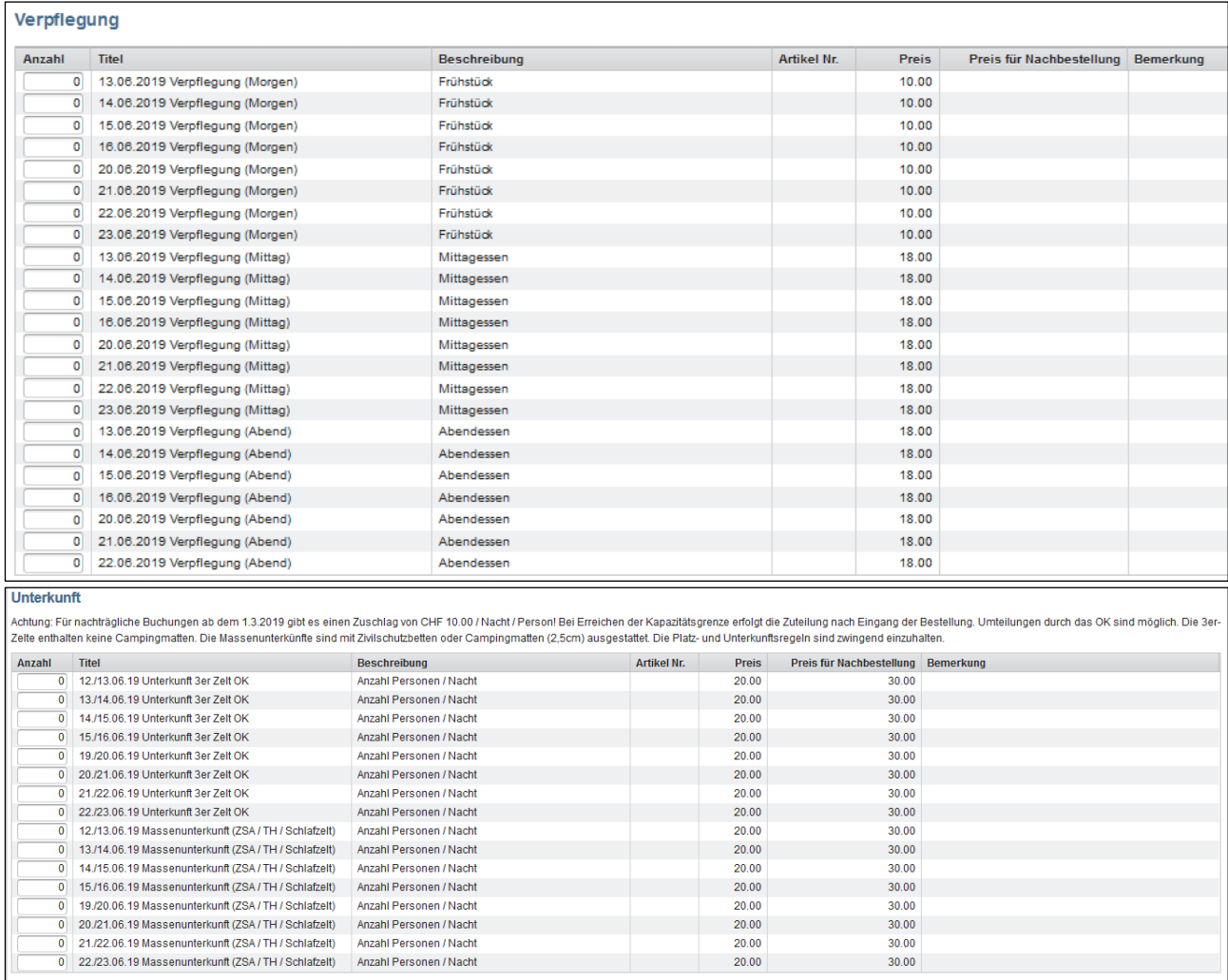

#### **Bitte runterscrollen und speichern nicht vergessen!**

Speichern & Weiter

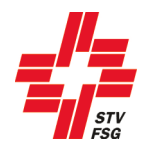

## <span id="page-21-0"></span>**11. Persönliche Bestellung / Persönliche Festkarten**

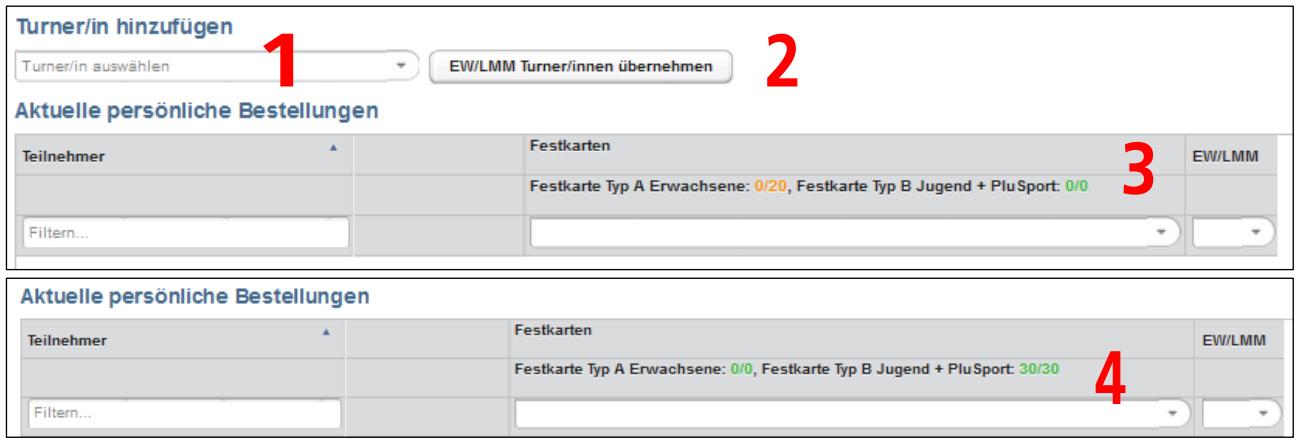

Je nach Turnfest werden zum Beispiel persönliche Festkarten gedruckt. Das heisst, der Vereinsverantwortliche muss alle teilnehmenden Turnerinnen und Turner persönlich erfassen. Die Frist für die Erfassung der Turnerinnen und Turner sind den Wettkampfvorschriften zu entnehmen.

- 1 Turner/in hinzufügen<br>2 EW/LMM Turner/inne
- 2 EW/LMM Turner/innen aus Anmeldung EW/LMM übernehmen
- 3 Kontingent: orange, rot, grün (wird Kontingent durch "Turner/in hinzufügen" oder "EW/LMM Turner/innen übernehmen" überschritten kommt noch ein Zusatz-Fenster wo weitere Angaben gemacht werden können.)
- 4 Die hinzugefügten Turner/innen entsprechend der Anzahl bestellten Festkarten

Das Vorgehen für die einzelnen Schritte wird in den nachfolgenden Kapiteln beschrieben.

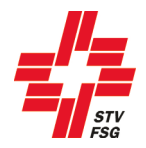

## <span id="page-22-0"></span>**11.1. Einzelwettkämpfer / LMM übernehmen**

Wenn Einzelwettkampf oder LMM angemeldet wurde, können diese Turnerinnen und Turner über den Button 'EW/LMM Turner/innen übernehmen' in die persönliche Bestellung übernommen werden.

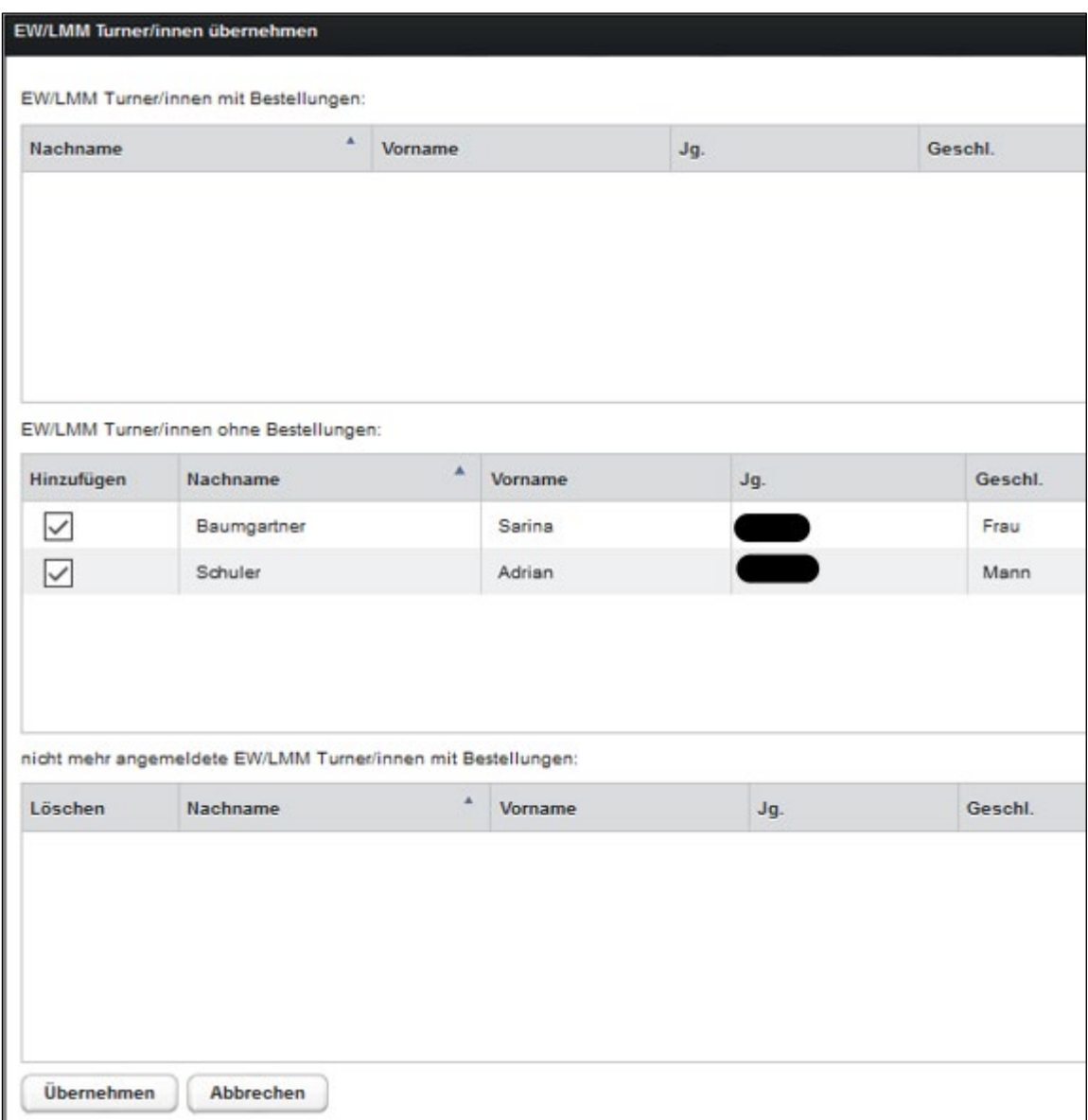

Die schon erfassten Turnerinnen und Turner können angewählt werden. Mittels Button 'Übernehmen' gelangt man zurück zur Übersicht.

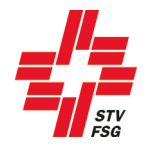

#### <span id="page-23-0"></span>**11.2. Turner/in ohne Einzelwettkampf / LMM auswählen**

Unter 'Turner/in hinzufügen' müssen alle teilnehmenden Turner/innen, welche nicht im Einzelwettkampf oder LMM starten, einzeln angewählt werden.

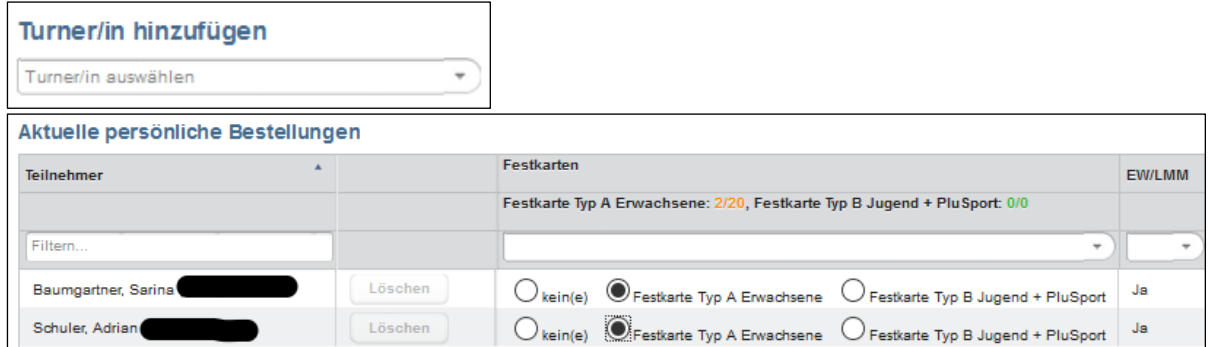

Die Turnerinnen und Turner, welche nicht am Einzelwettkampf oder LMM teilnehmen, können über den Button 'Löschen' gelöscht werden.

Unter den erfassten Turnerinnen und Turner können auch verschiedene Filter gesetzt werden.

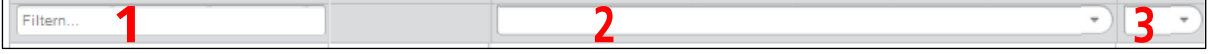

- 1. Es kann nach Name, Vorname, Jahrgang und STV Mitgliedsnummer gesucht werden.
- 2. Es kann nach Festkarten Typ gefiltert werden.
- 3. Es kann auch nach Teilnahme EW/LMM gefiltert werden.

#### <span id="page-23-1"></span>**11.3. Speichern, exportieren, etc.**

Wenn man die Angaben speichert, obwohl noch nicht alle Turnerinnen und Turner erfasst sind, erscheint danach folgende Meldung.

Offene persönliche Bestellungen Folgende persönliche Bestellungen sind nicht ausgeschöpft: **Festkarte Typ A Erwachsene** 

Durch das Anklicken der gelben Warnmeldung verschwindet diese und du kannst weitere Anpassungen vornehmen.

Über den Button 'Bestellungsübersicht in Datei exportieren' kann über die persönliche Bestellung eine CSV-Datei erstellt werden. Die Datei kann anschliessend als Excel-Datei gespeichert werden und gibt dem Vereinsverantwortlichen eine Übersicht über die persönlichen Bestellungen.

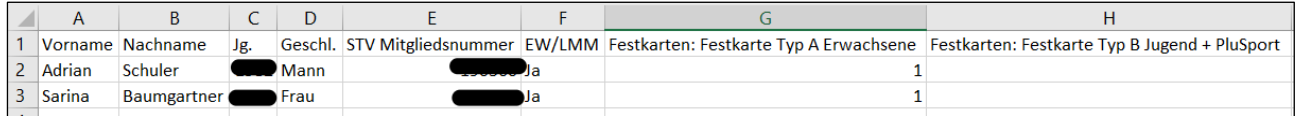

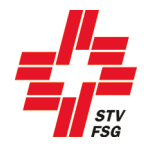

## <span id="page-24-0"></span>**12. Umfrage**

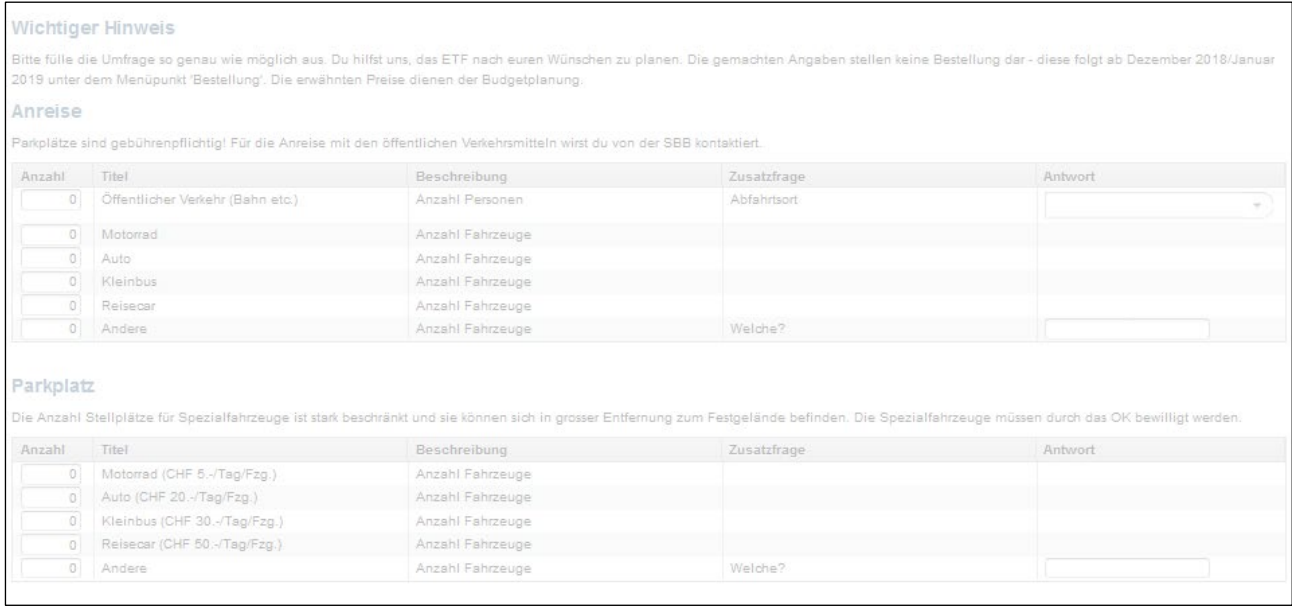

Die Angaben der Umfrage können nicht mehr bearbeitet werden. Sie dienen als statistische Angaben für das OK zum Planen.

Es kann durchaus sein, dass gewisse Punkte bei der 1. Anmeldephase als Umfrage abgefragt wurden und in der 2. Anmeldephase nun definitiv bestellt werden müssen (siehe Kapitel [10](#page-19-0) dieser Wegleitung).

## <span id="page-24-1"></span>**13. Rahmenprogramm**

Das Rahmenprogramm ist vom Angebot des Turnfestes abhängig.

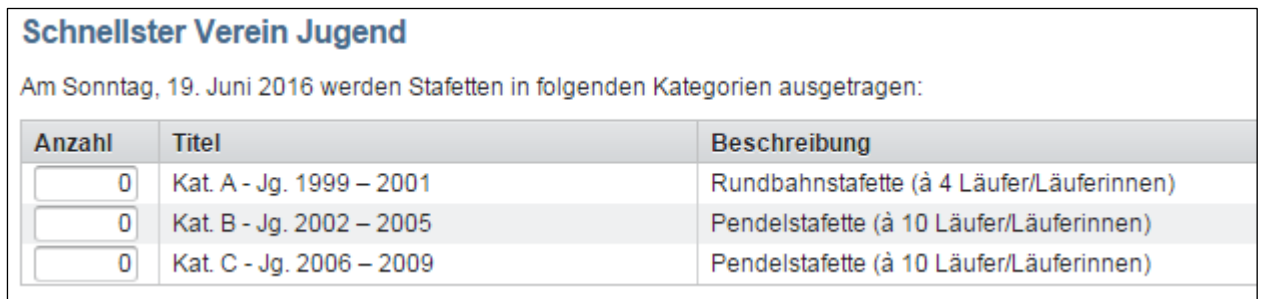

Je nachdem wird am Turnfest ein Rahmenprogramm (z.B. Vorführungen, Stafetten) angeboten. Die Anmeldungen für das Rahmenprogramm sind bis Ablauf der namentlichen Meldung (siehe Wettkampfvorschriften) möglich.

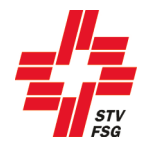

## <span id="page-25-0"></span>**14. Richter**

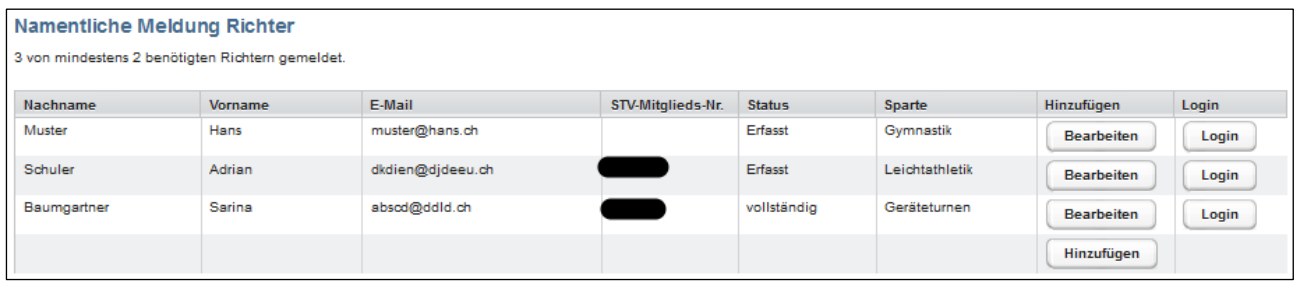

Die Richter, welche in der 1. Meldephase erfasst wurden, werden unter der Rubrik Richter aufgeführt. Der Vereinsverantwortliche hat die Möglichkeit, in der 2. Meldehase zusätzliche Richter zu erfassen.

Lautet der Status bei einem Richter 'Erfasst', so kann der Vereinsverantwortliche den Richter bearbeiten oder sogar löschen. Lautet der Status beim Richter 'vollständig', so hat sich der Richter bereits über das persönliche Richterlogin vollständig erfasst. In diesem Fall kann der Richter durch den Vereinsverantwortlichen nicht mehr mutiert werden.

Durch die Anzeige des Status hat der Vereinsverantwortliche die Möglichkeit die persönliche Meldung der Richter zu überprüfen. Über den Button 'Login' besteht für den Vereinsverantwortlichen sogar die Möglichkeit, Einsicht in die persönliche Richtermeldung zu nehmen.

Die Login-Angaben für die persönliche Richtermeldung, werden normalerweise im Januar an die Richter per E-Mail versendet.

Die Frist für die persönliche Richtermeldung ist in den Wettkampfvorschriften festgehalten.

## <span id="page-25-1"></span>**15. Abschliessen**

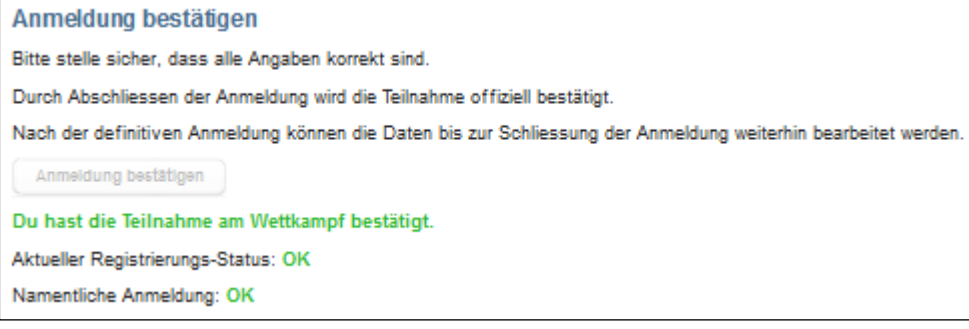

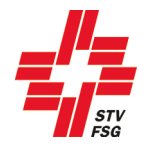

## <span id="page-26-0"></span>**15.1. Belege, Rechnungen (PDF)**

Hier können verschiedene Belege oder sogar Rechnungen im PDF-Format heruntergeladen werden. Ob die Rechnungen aus STV Contest gedruckt werden müssen oder ob diese vom OK zugestellt werden, ist aus den Wettkampfvorschriften zu entnehmen. Ebenfalls sind in den Wettkampfvorschriften die Fristen für die Bezahlung der Rechnungen aufgeführt. Die Bezeichnungen der Belege/Rechnungen können je nach Turnfest variieren.

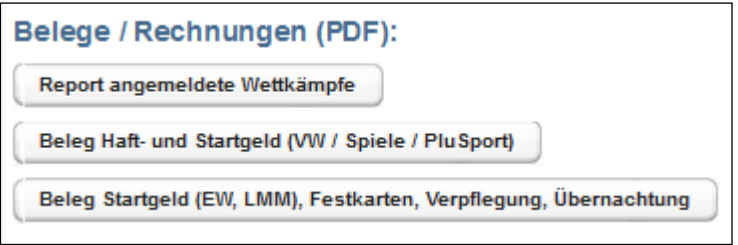

## <span id="page-26-1"></span>**16. Ausloggen**

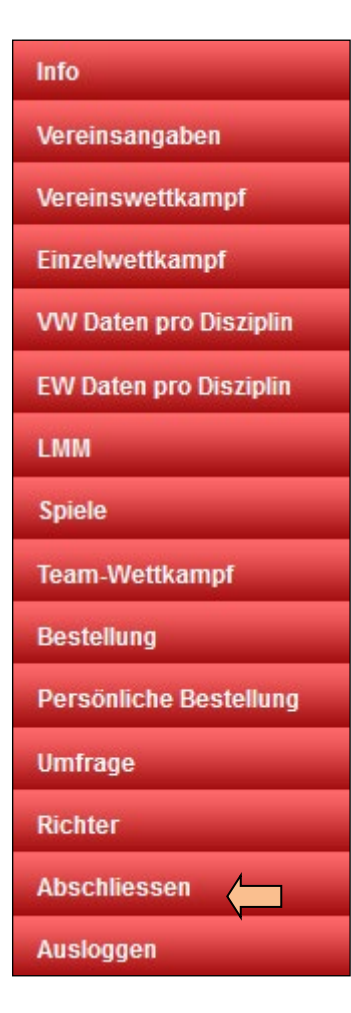

Nach dem du die 2. Anmeldephase deines Vereins erfolgreich beendet hast, hast du dich über den Button "Ausloggen" aus STV Contest abzumelden.